### *Лабораторная работа 4*  **Inkscape. Работа с объектами и контурами**

## **Цель:**

- 1. Научиться создавать маркеры из объектов.
- 2. Научиться создавать узоры из клонов.
- 3. Научиться производить действия с контурами.

## **Задание 1. Создание маркеров из объектов**

- 1. Откройте программу Inkscape, используя для этого ярлык на Рабочем столе или в Главном меню.
- 2. Создайте квадрат, со стороной 50 рх.
- 3. Измените ширину обводки на 12рх и задайте цвет обводки белый.
- 4. Создайте из объекта маркер: выделите объект, меню Объект ⇒ Объекты в маркер.
- 5. Продублируйте фигуру и измените цвет обводки на черный. Рис. 1.
- 6. Создайте из квадрата с черной обводкой маркер: выделите объект, меню Объект ⇒ Объекты в маркер.
- 7. Создайте круг и оконтурьте объект.
- 8. Увеличьте количество узлов у окружности до 16, продублируйте контур
- 9. Укажите один из созданных маркеров в качестве стиля начала и середины для первого контура, а для второго контура другой маркер.
- 10.Выровняйте их относительно друг друга как показано на рис. 2.

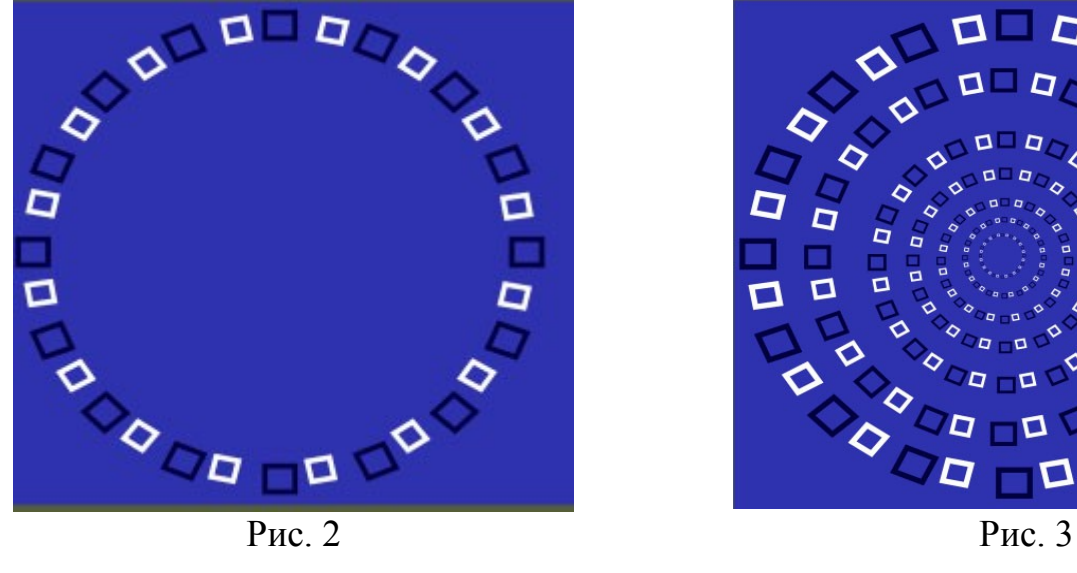

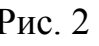

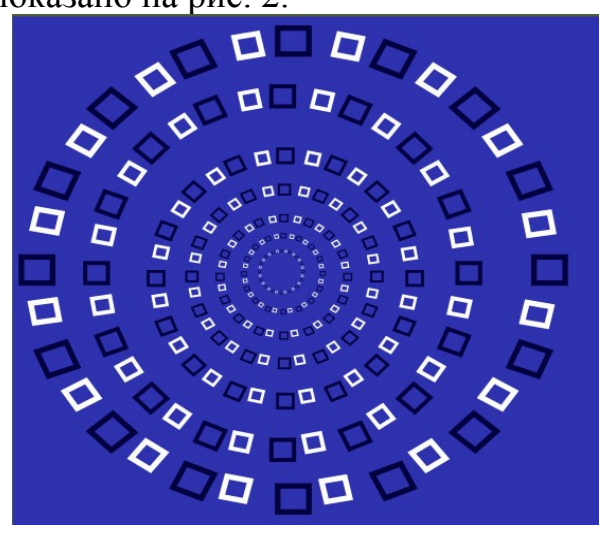

- 11.Сгруппируй эти 2 контура и продублируйте 7 раз.
- 12.Изменяя из размер расположите их как на рис. 3.

# **Задание 2. Создание узора из клонов**

1. Создайте два одинаковых по размеру квадрата с желтой и синей заливкой соответственно, и красной обводкой.

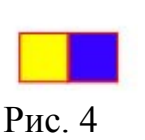

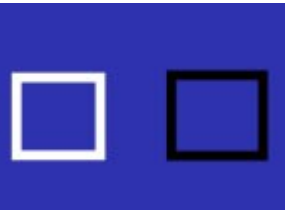

Рис. 1

- 2. Выровняйте и сгруппируйте квадраты. См. рис. 4.
- 3. Создайте узор из клонов: выделите квадраты, меню Правка ⇒ Клоны ⇒ Создать узор из клонов, в диалоговом окне укажите параметры узора (число строк, столбцов: 10x10, смешение по Х 17 %, смешение по Y:0). Результат см. на рис. 5.

### **Задание 3. Создание рисунка из контуров**

- 1. Нарисуйте кривую Безье с двумя узлами. Рис. 6 а.
- 2. Скопируйте созданный контур несколько раз и поверните каждую копию немного больше предыдущей, размещая копии последовательно друг под другом и постепенно уменьшая их в размере. Рис. 6 б. Рис. 5
- 3. Получившуюся группу листьев скопируйте, вставьте и отразите горизонтально. Рис. 6 в.

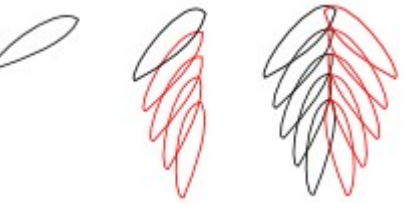

Рис. 6 а, б, в Рис. 7 а, б, в

- 4. Не снимая выделения, вторую группу листьев сместите немного влево и вверх. Рис. 7 а.
- 5. Добавьте еще один вертикально ориентированный лист между двумя группами листьев. Рис. 7 б.
- 6. Получите один контур: выделите все листья, меню Контуры ⇒ Сумма.
- 7. Сделайте копию полученного контура и сместите ее в сторону. Сделайте ещё несколько копий, растяните и/или уменьшите копии по горизонтали или вертикали и разместите их по кругу, как на рис.8.

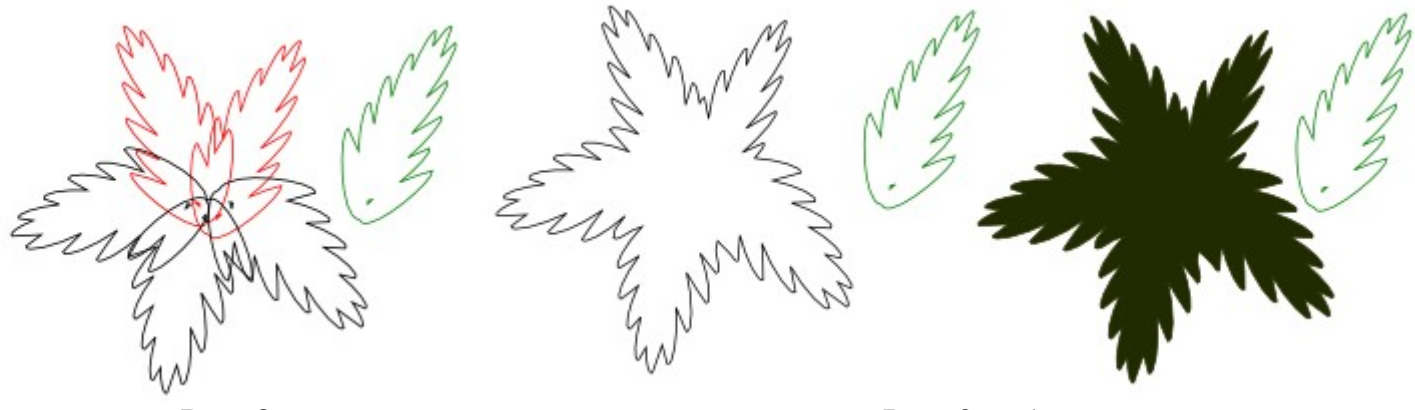

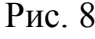

Рис. 8 Рис. 9 а, б

- 8. Выделите четыре рядом стоящих контура и суммируйте их. Рис. 9 а.
- 9. Для полученного контура выберите темно-зеленую заливку и удалите обводку. Рис. 9 б.
- 10. Используя отдельно стоящий контур, повторите круговой узор на переднем плане. Немного уменьшите их в размере и не перекрывайте друг другом. Затем залейте их светло-зеленым цветом и сгруппируйте. Рис. 10 а.
- 11. Нарисуйте четырехсторонний многоугольник. Рис. 10 б.

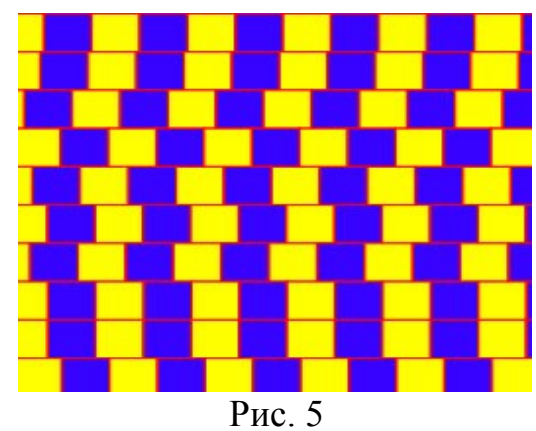

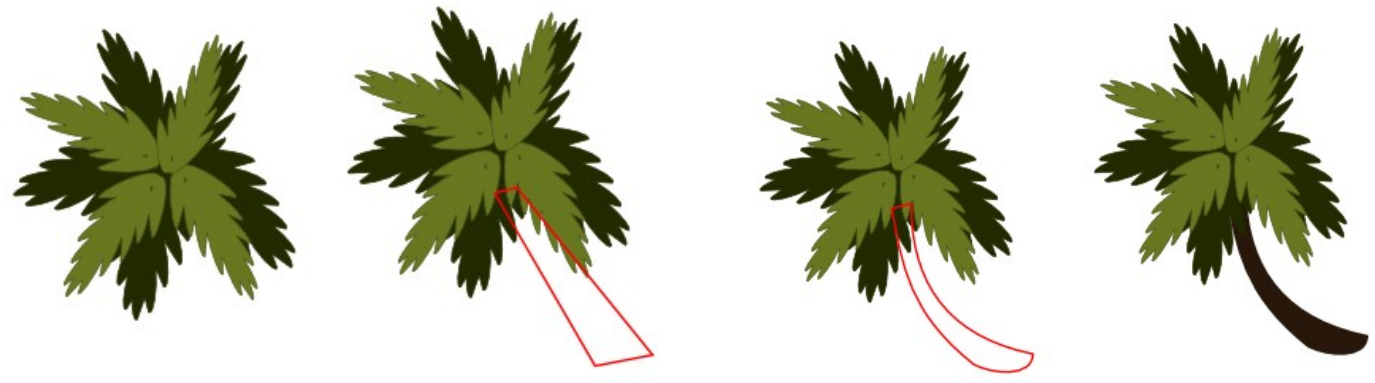

Рис. 10 а, б Рис. 11 а, б

- 12. Измените получившийся контур так, как показано на рис. 11 а.
- 13. Залейте полученный контур темно-коричневым цветом.
- 14. Переместите созданный "ствол" под "листву" (меню Объект ⇒ Опустить на задний план). Рис. 11 б.
- 15. Нарисуйте многоугольник поменьше, который будет изображать освещенную часть ствола. Рис. 12 а.
- 16. Немного изогните многоугольник в верхней части так, чтобы создавался эффект неровно ложащегося на цилиндрический ствол солнечного света. Рис. 12 б.

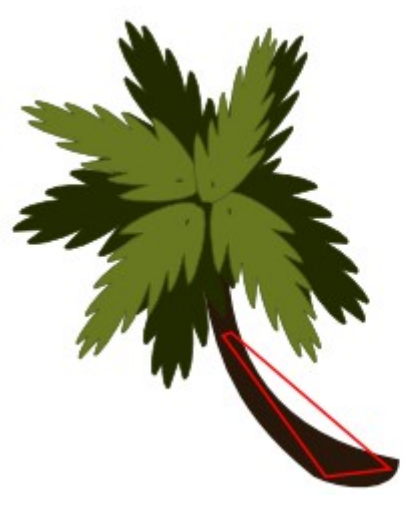

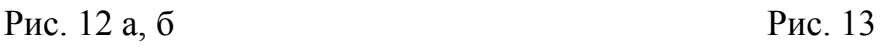

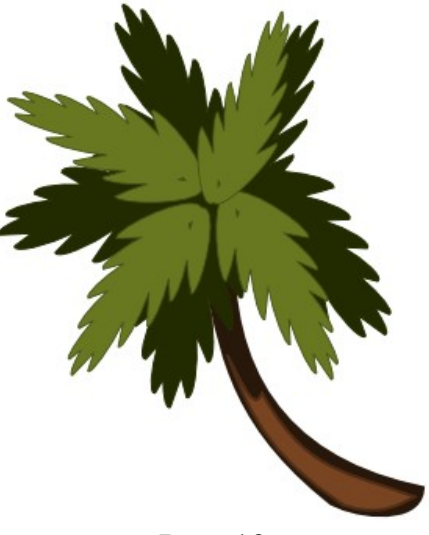

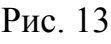

- 17. Залейте контур светло-коричневым цветом, добавьте толстую обводку, залитую нейтральнокоричневым цветом. Рис. 13.
- 18.Самостоятельно создайте изображение как на рис. 14.

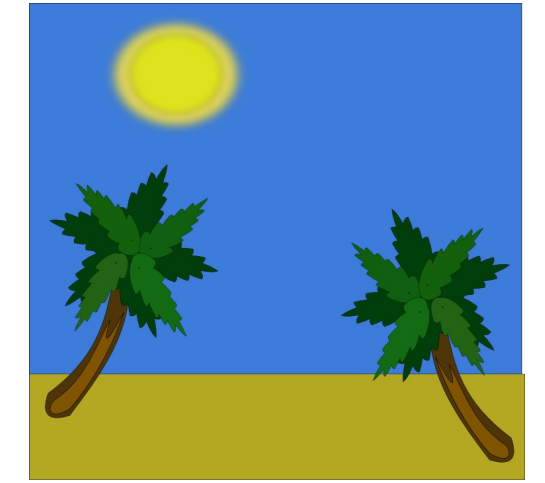

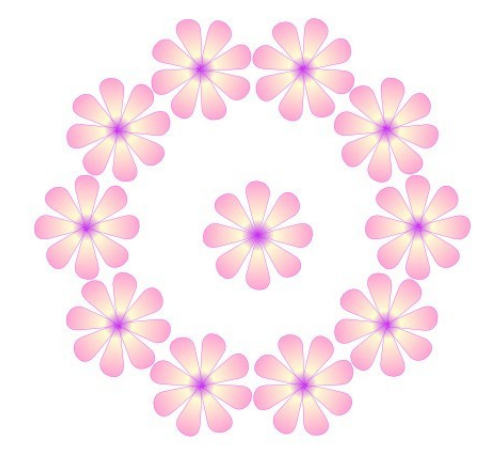

Рис. 14 Рис. 15

**Задание 4.** Самостоятельно создайте рисунок (рис. 15).